# 吹田市保育所等利用申込(電子申込)入力マニュアル

1 保育所等の利用申込(電子申込)をする際の注意点について

(1)保育所等の利用申込(電子申込)の利用対象者は吹田市にお住まいの方です(ただし、 他市にお住まいの場合でも吹田市に転入予定の方については住居の契約書等、必要な書類 を提出いただければ吹田市民と同様に受付することができます)。

(2)きょうだいで申込をする場合でも児童ごとに1人ずつ申込が必要になります。

(3)必ず事前に父母の「保育を必要とする事由の証明書」等(勤務(内定)証明書、診断 書、在学証明書など)の提出書類をご準備ください(最後のページに添付する画面がござい ます。必須の提出書類(※)については添付がないと申込が完了できませんのでご注意くだ さい)。

 提出書類は PDF・Excel 又はスマートフォンで写真撮影したデータを添付して送信してい ただきます。

※「必須の提出書類」:父母の「保育を必要とする事由の証明書」は全員必須です(ただし、 求職活動中の場合は提出不要です)。

その他、他市から転入予定の場合の証明書類、きょうだいで同時申込をする際に総当たり での利用調整を希望される方の「きょうだい希望方法申出書」、出産予定の申込児童の母子手 帳(出産予定日がわかる箇所)、離婚調停中の場合の証明書、DV 証明書等については、該当 する方のみ申込の際の必須の提出書類となります。

1

2 吹田市ホームページのトップページにおいて、「保育所 電子申込」で検索し、「保育所 等のオンライン手続き(電子申込)」をクリックしてください。

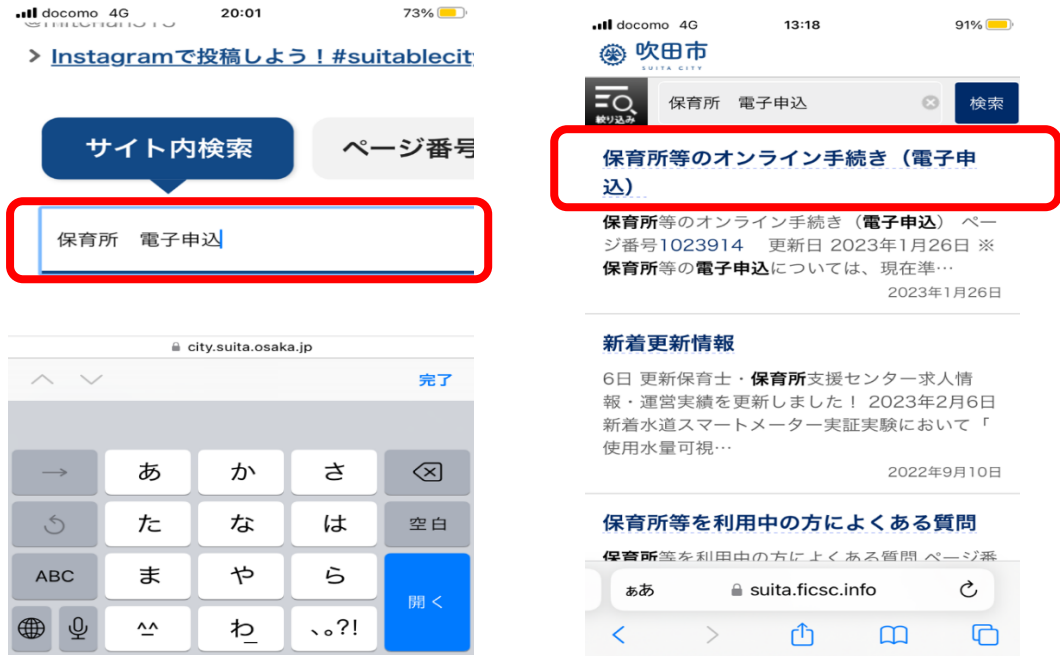

3 「利用申込案内」「保育所等の利用申込に係る留意事項」「入力マニュアル」をよく読 んでから、利用申込を希望される年度の「保育所等の利用申込フォーム」をクリックして ください。

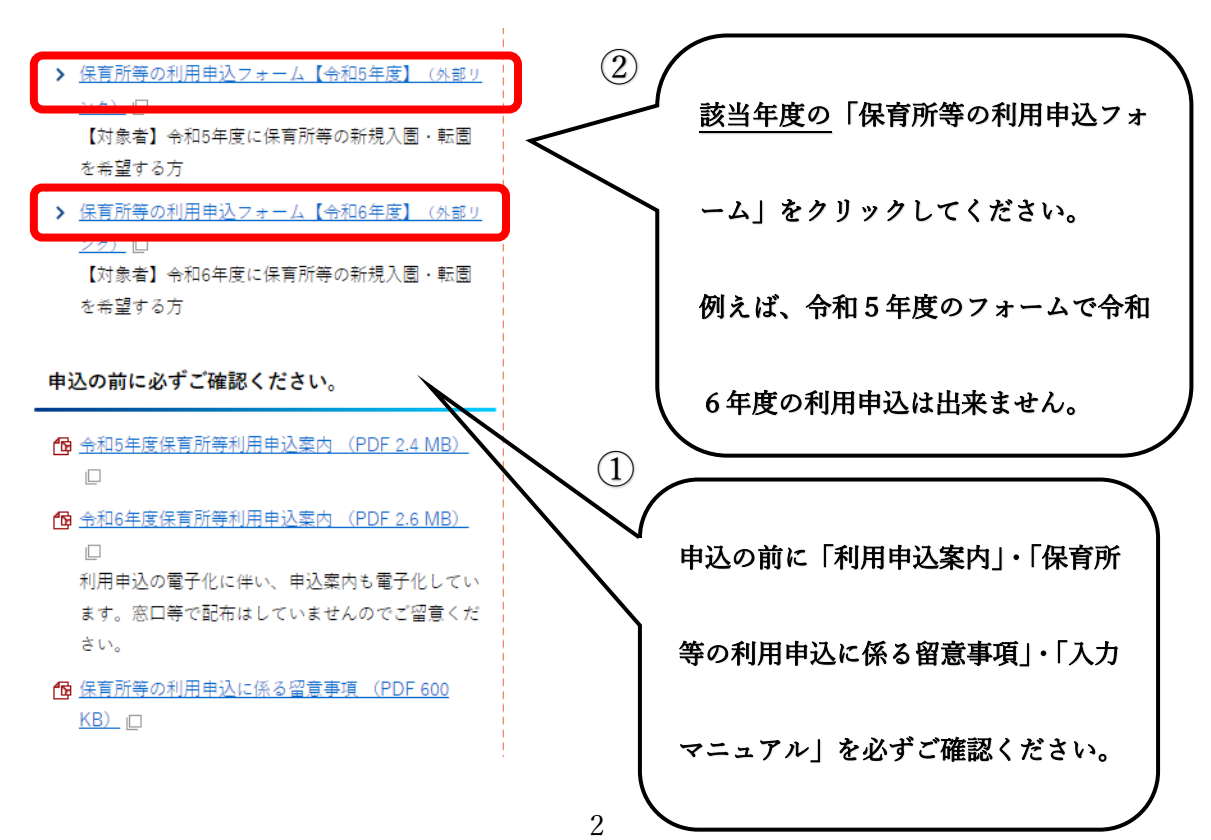

### 4 ・令和5年度の利用申込をされる場合→6ページへ

# ズ 入力フォーム

このフォームは、株式会社トラストバンクが提 供する電子申請サービス「LoGoフォーム」へ ログインをして申請することができます。 ご希望の申請方法を選び、次の画面に進んでく ださい。

#### このまますぐに申請する

ゲストとして申請を進めます。 ※メールアドレス認証が必要な場合があります。

♪ 申請へ進む

#### ログインして申請 ログインまたはアカウント登録をして申請

アカウント登録でマイページをご利用で きます

- ❶ 自分の申請履歴を確認できます。
- 2 氏名や住所などの登録内容を利用し て、申請フォームへ自動入力できま す。
- ❸ 電子文書の確認や支払いが必要な申請 もすぐわかります。

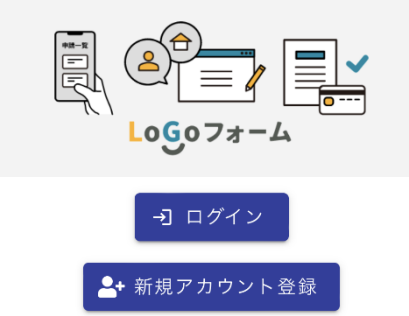

#### ・令和6年度の利用申込をされる場合

→左記のような画面が表示されます。 A)このまますぐに申請する B)ログインして申請 のどちらかで申請いただくことになります。 どちらの方法で申請いただいても利用調整 に影響はございません。

A)『このまますぐに申請する』の場合 →6ページへ

- B)『ログインして申請』の場合 →4ページへ
- アカウント登録いただくと、
- ・申請履歴の確認が出来る。
- ・入力内容の一時保存が30日間可能 になる。

上記2点の機能をご利用いただけま す。

※きょうだいの申込をされる場合、

アカウント登録自体は父母どちらかの みで問題ありませんが、利用申込はき ょうだいそれぞれに申し込む必要があ ります。 ※一時保存は30日間可能ですが、 申込締切日までに申込を完了させる必

要がありますのでご留意ください。

5 B)『ログインして申請』の場合

①「新規アカウント登録」を押してください。

②メールアドレスを入力([no-reply@logoform.jp](mailto:no-reply@logoform.jp) が受信可能なアドレスを入力ください) →「アカウント登録用のメールを送信」を押してください。

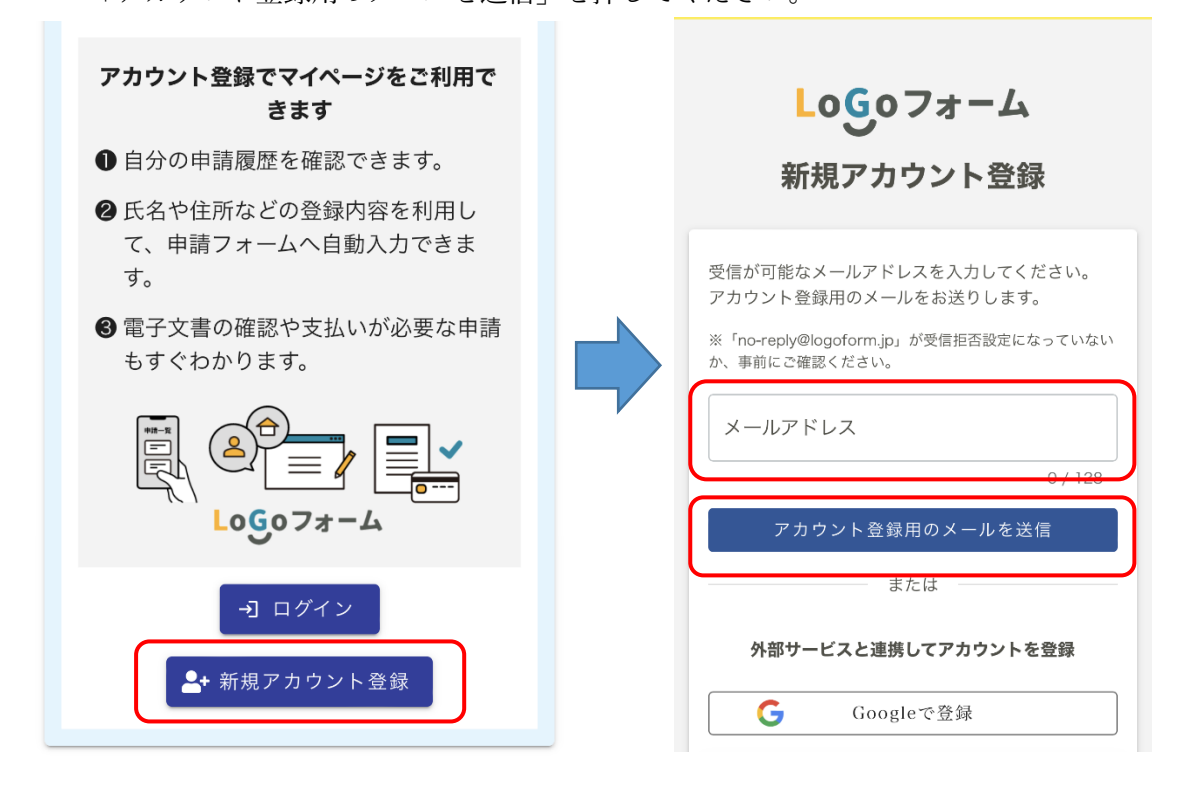

③「アカウント登録用のメールを送信しました」と表示されるので、メールの受信を確認。 ④受信メールの URL を押してください。

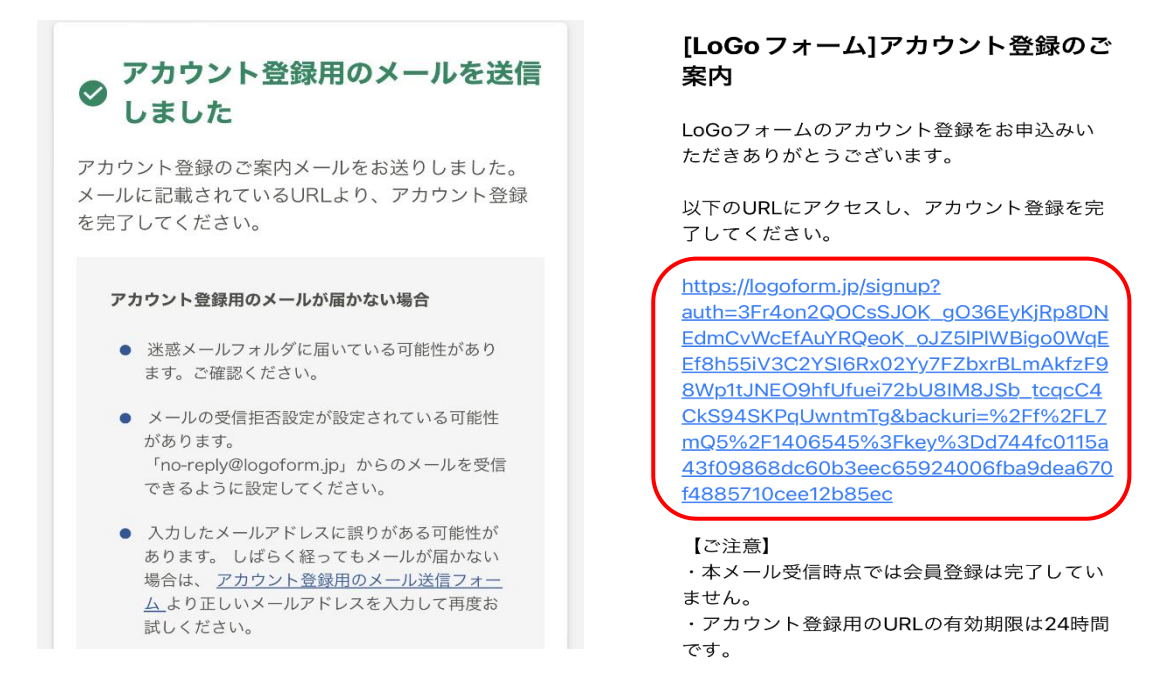

⑤URL をクリックすると「新規アカウント登録」画面に遷移しますので、内容に沿って入 力をお願いします→全て入力出来たら「確認」ボタンを押してください。 (※下図スクリーンショットは一部抜粋のものになります。)

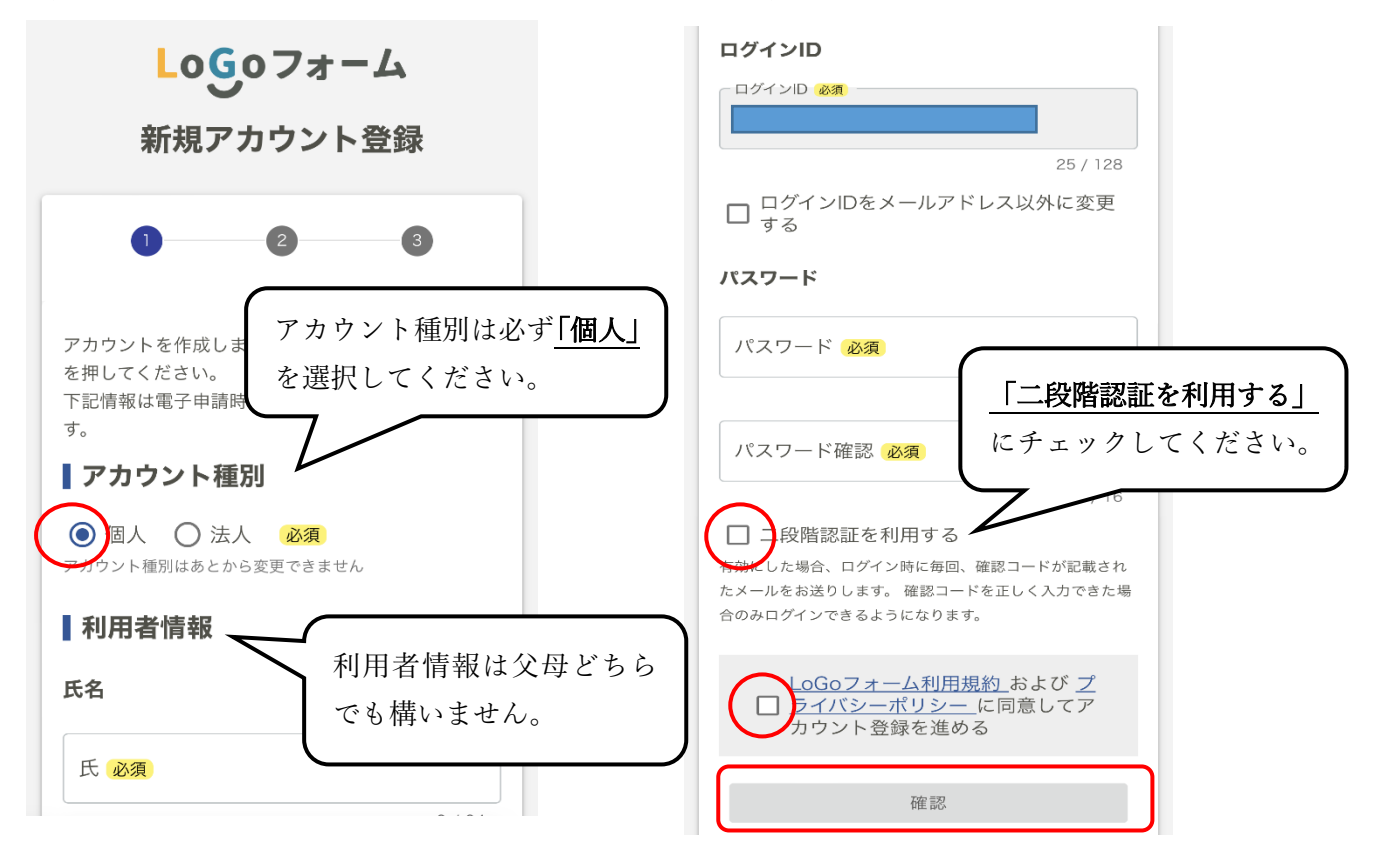

#### [LoGoフォーム]アカウント登録完了 のお知らせ

LoGoフォームのアカウント登録が完了しまし た。

このメールは大切に保管してください。

以下のURIからマイページへアクセスできま す。

■ログインURL https://logoform.jp/login

■ログインID hyuk0611404@i.softbank.jp

※このメールは、送信専用メールアドレスから お送りしています。ご返信いただいてもお答え できません。ご了承ください。

LoGoフォーム https://logoform.jp ⑥左図のようなメールが届いたらアカウント 登録完了です。

⑦『保育所等の利用申込フォーム』へ戻り、

## 「ログイン」より利用申込を開始してください。

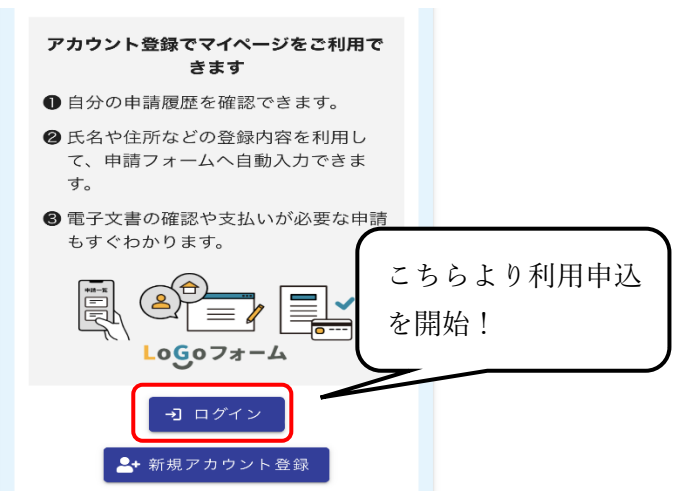

6 A)『このまますぐに申請する』または、令和5年度利用申込の場合

メールアドレスの認証画面が表示されますので、メールアドレスを入力し、「送信」ボタ ンを押してください。登録したメールアドレス宛にメールが届きますのでメールを開封し、 メール本文に記載されている URL をクリックしてください(迷惑メール設定をしている場 合は設定を解除しておいてください)。

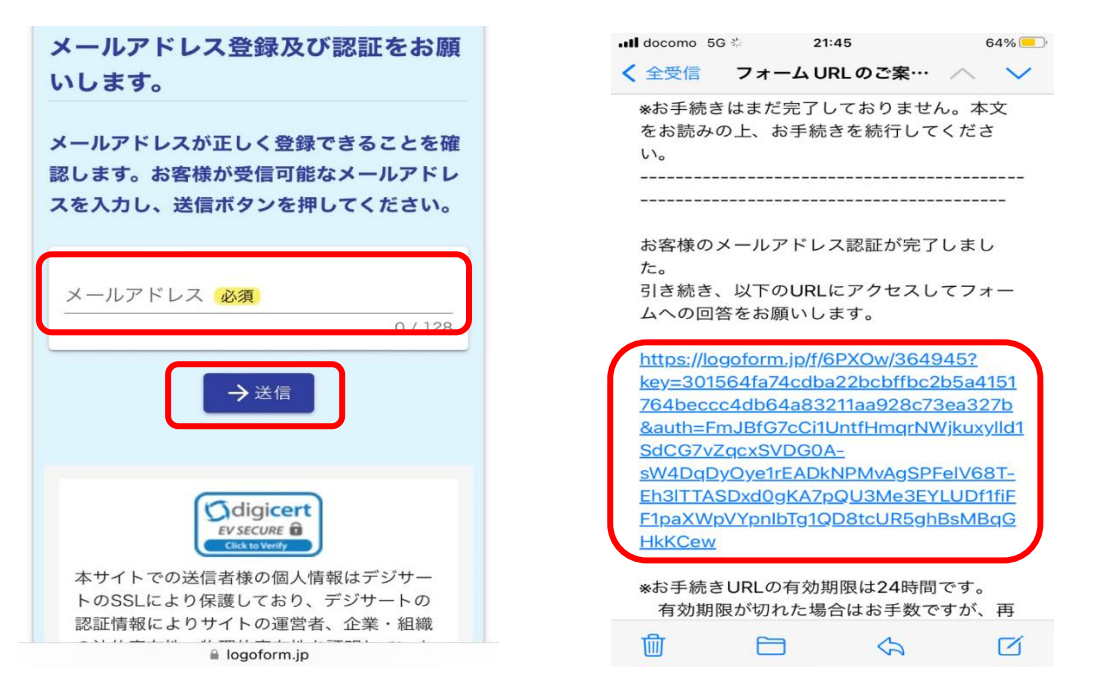

7 保育所等電子申込画面に遷移しますので、順番に回答してください。 所要時間は世帯の状況により異なりますが、30~60分程度です。「必須」と書いている設

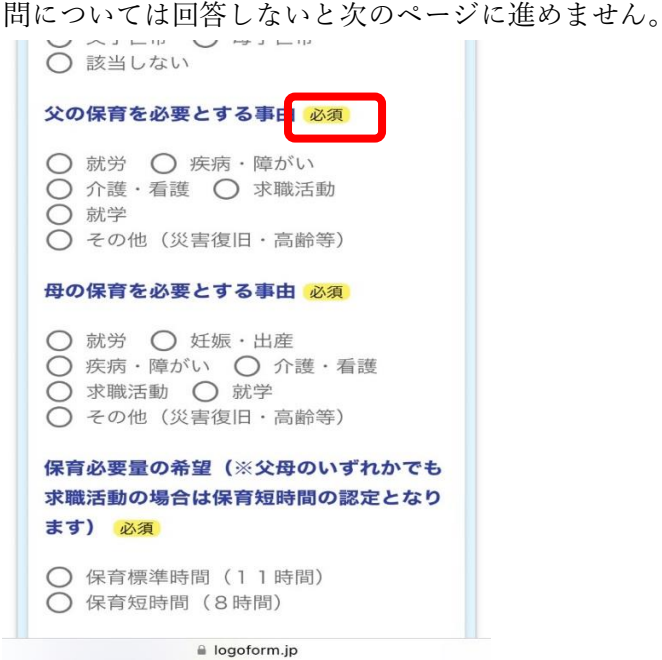

8 希望施設はプルダウンで選択することができますが、施設名を手入力し検索して選ぶ こともできます。最大15施設まで選択できます。

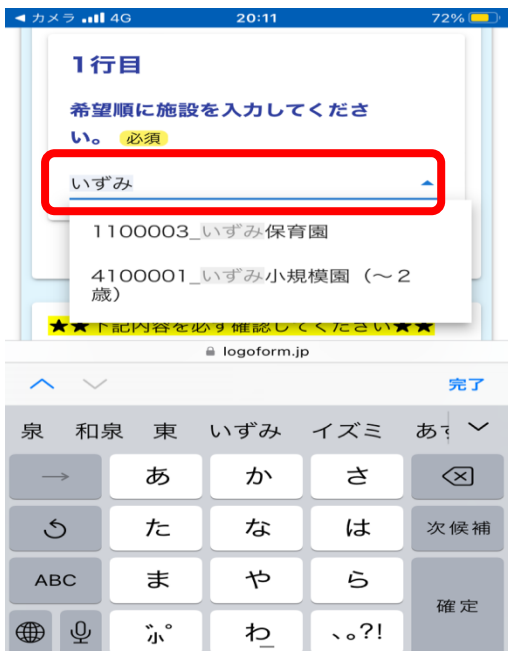

9 次のページに進む前に「入力内容を一時保存する」ボタンを押してから進んでください。 入力を中断しても、途中から再開することが可能です(アカウント登録しない場合の一時保 存可能な時間の目安は24時間ですのでご留意ください。)

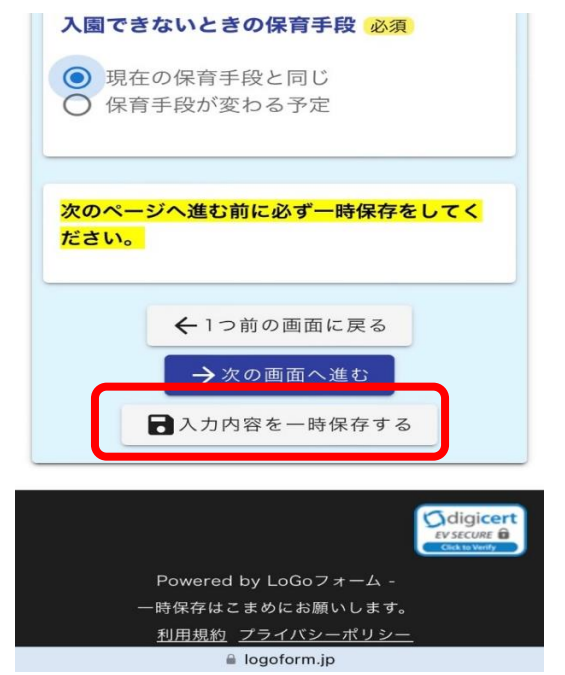

10 前のページに戻る場合は「1つ前の画面に戻る」ボタンを押してください。

# ブラウザ上の戻るボタンを押すと今まで入力した内容が消えてしまいますので、絶対に押

### さないでください。

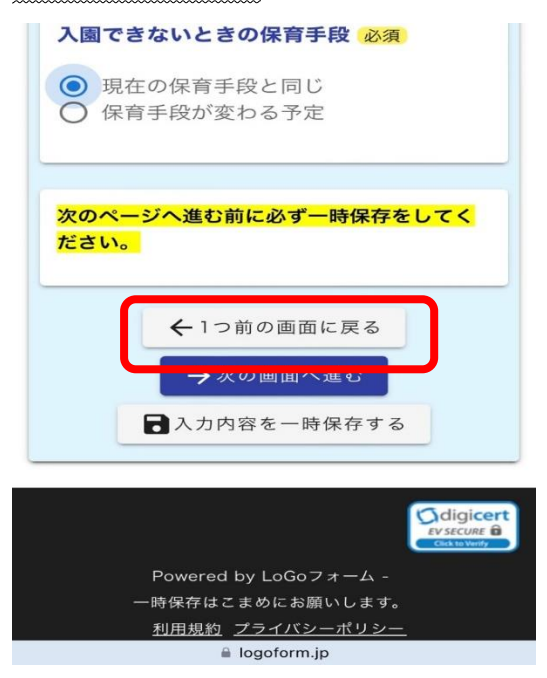

11 提出が必要な書類のデータを添付してください。

必須の提出書類の添付がない場合、確認画面に進めませんので必ず父母の保育を必要と する事由の証明書等は事前にお手元にご準備の上申込をしてください。

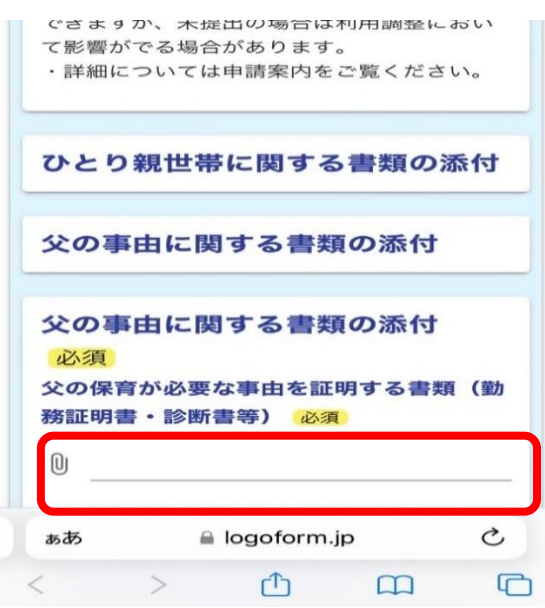

12 最後に「送信」ボタンを押すと申込が完了します。申込完了後、登録したメールアド レス宛にメールが送付されます。メールに記載されている受付番号が必要になる場合が ありますので、送信完了メールについては必ず保存しておいてください。

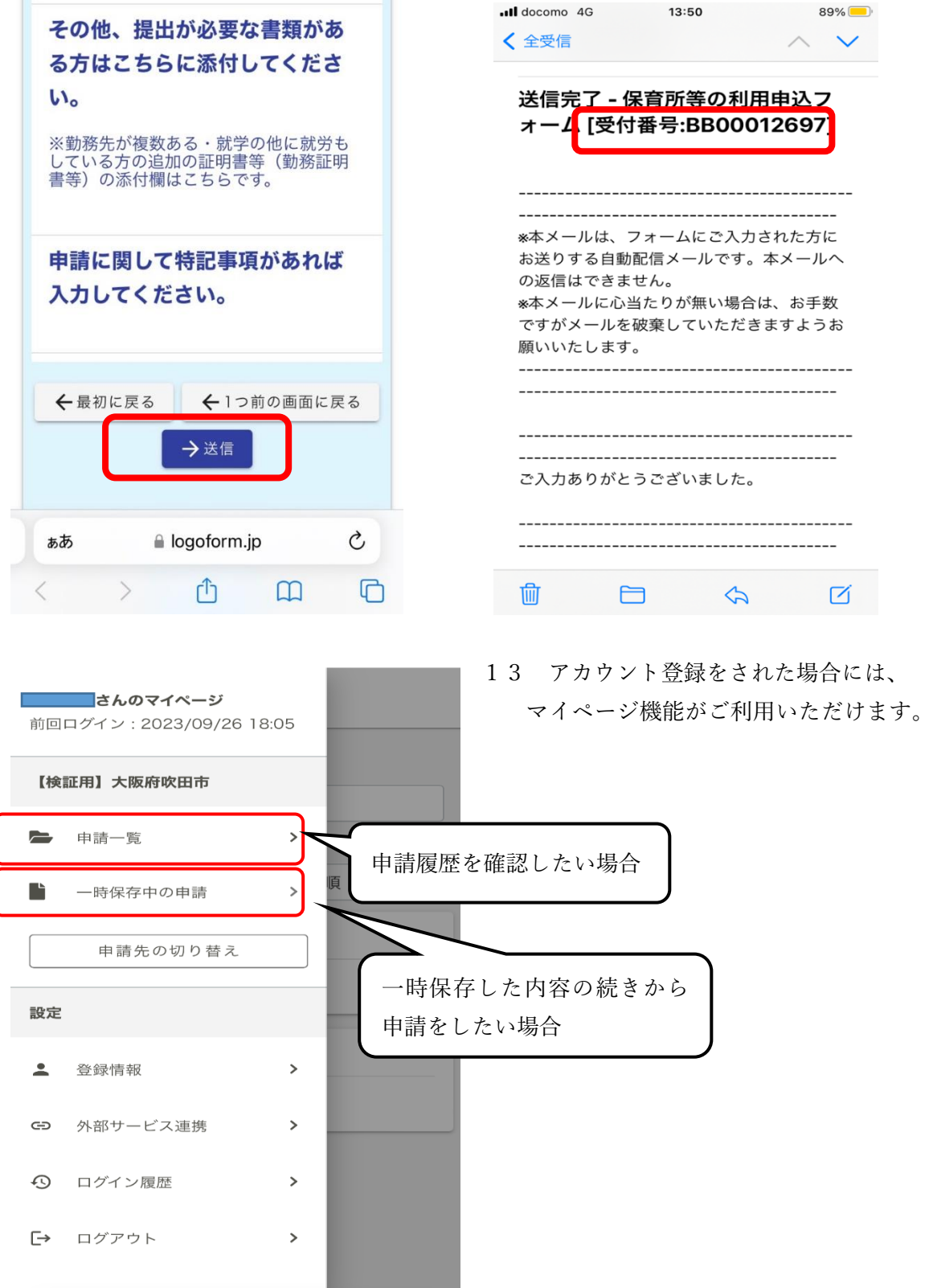